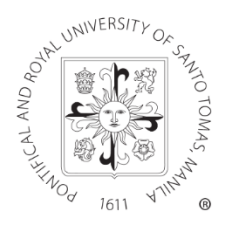

# UNIVERSITY OF SANTO TOMAS OFFICE OF THE SECRETARY-GENERAL

**UST:S006-00-CI06 AY: 2020-2021**

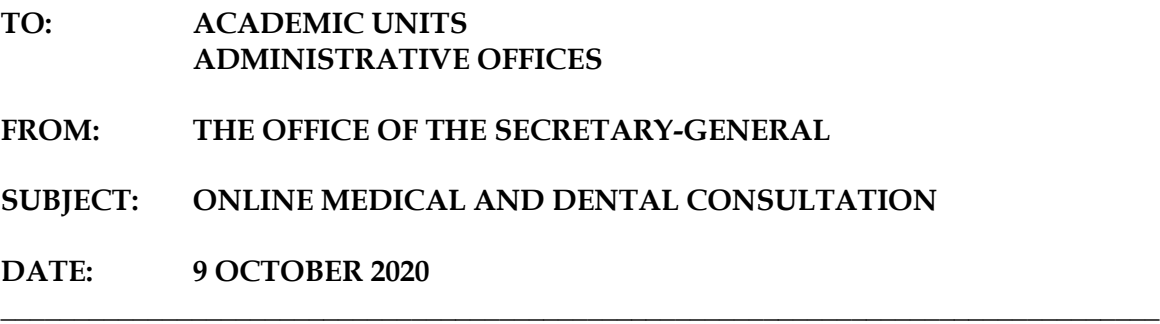

The University, through the updated **ThOMedSS** (*https://thomedss.ust.edu.ph/index.jsp*) of the Health Service, continues to address the medical needs of its internal stakeholders.

Apart from the COVID-19 tracker for monitoring and reporting of cases, online medical and dental consultation is now available for support staff, faculty, and administrators, through the said online portal. *Please see the attached procedure for your reference.*

Effective 19 October 2020, the services in ThOMedSS, including the COVID-19 case tracker and online medical and dental consultation, will also be made available for the students.

Please be guided accordingly.

Thank you.

**FR. JESUS M. MIRANDA, JR., O.P.** Secretary-General

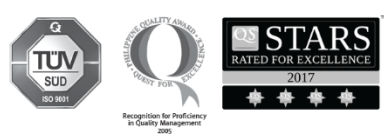

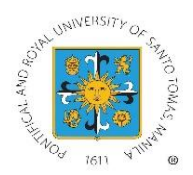

## **UNIVERSITY OF SANTO TOMAS HEALTH SERVICE**

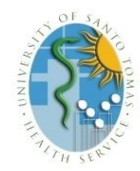

#### **PROCEDURE FOR ONLINE MEDICAL CONSULTATION**

*Step 1:* Log in to **thomedss.ust.edu.ph** using your account

- For College & Senior High School Students-use your **MyUSTe Student Portal account**
- For Junior High School Students- use your **MyUSTe JHS Student Portal account**
- For Education High School Students- use your **MyUSTe EHS Student Portal account**
- For Support Staff- use your **USSAP account**
- For Administrators and Faculty- use your **Gurus PATIO account**
- *Step 2:* Click the **ONLINE CONSULTATION TAB** on the tiled menu then proceed to **medical consultation.**

*Step 3:* Click **(+) NEW MEDICAL CASE** and fill out the online consultation form

- $\triangleright$  You need to submit the consent form for online consultation before creating an online medical case.
	- o For minors, your parent or guardian must sign the consent form and submit to healthservice.consult@ust.edu.ph.
- $\triangleright$  Once you create an online medical case, it will be queued in the system.
- $\triangleright$  The nurse will then triage the case to the available doctor on duty.

*Step 4:* Wait for the **Case-in-progress** status to appear.

- $\triangleright$  Your attending doctor is now reviewing your medical case.
- $\triangleright$  If further evaluation is needed, your doctor may contact you through Viber, Messenger, or Google Meet. The doctor may ask you to send additional documents (photo, laboratory result, etc.) through e-mail or Viber/Messenger, whichever is available.
	- o Please note that Viber/Messenger messages will be entertained only during the time that your medical case is queued in the system.
- $\triangleright$  For Google Meet, use the meeting link/code given to talk to your doctor.
- You may submit other supporting documents to [healthservice.consult@ust.edu.ph](mailto:healthservice.consult@ust.edu.ph) using this e-mail subject format- **Student/Employee Number: Patient Name: Case Number**

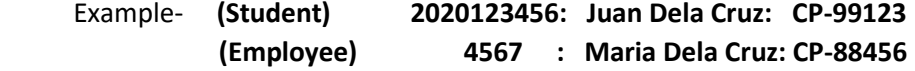

#### *Step 5:* Read the **Doctor's Instructions**

- $\triangleright$  You may create Patient's Notes for additional inquiry.
- $\triangleright$  Click Re-queue if you need to follow up with your medical case.
- **Step 6:** Download and Print the **Prescription Form, Laboratory Request or Medical Certificate** given by your doctor

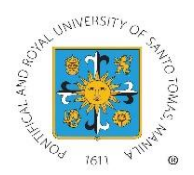

## **UNIVERSITY OF SANTO TOMAS HEALTH SERVICE**

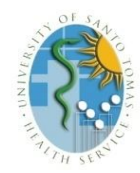

#### **PROCEDURE FOR ONLINE DENTAL CONSULTATION**

*Step 1:* Log in to **thomedss.ust.edu.ph** using your account

- For College & Senior High School Students-use your **MyUSTe Student Portal account**
- For Junior High School Students- use your **MyUSTe JHS Student Portal account**
- For Education High School Students- use your **MyUSTe EHS Student Portal account**
- For Support Staff- use your **USSAP account**
- For Administrators and Faculty- use your **Gurus PATIO account**

#### *Step 2:* Click the **ONLINE CONSULTATION TAB** on the tiled menu then proceed to **dental consultation**

*Step 3:* Click **(+) NEW DENTAL CASE** and fill out the online consultation form

- $\triangleright$  You need to submit the consent form for online consultation before creating an online dental case.
	- $\circ$  For minors, your parent or guardian must sign the consent form and submit to the healthservice.dental@ust.edu.ph.
- $\triangleright$  Once you create an online dental case, it will be queued in the system.
- $\triangleright$  The clerk will then triage the case to the available dentist on duty.

#### *Step 4:* Wait for the **Case-in-progress** status to appear.

- $\triangleright$  Your attending dentist is now reviewing your dental case.
- $\triangleright$  If further evaluation is needed, your dentist may contact you through Viber, Messenger, or Google Meet. The dentist may ask you to send additional documents (photo, laboratory result, etc.) through e-mail or Viber/Messenger, whichever is available.
	- $\circ$  Please note that Viber/Messenger messages will be entertained only during the time that your dental case is queued in the system.
- $\triangleright$  For Google Meet, use the meeting link/code given to talk to your dentist.
- You may submit other supporting documents to [healthservice.dental@ust.edu.ph](mailto:healthservice.dental@ust.edu.ph) using this e-mail subject format- **Student/Employee Number: Patient Name: Case Number** Example- **(Student) 2020123456: Juan Dela Cruz: CP-99123**
	- **(Employee) 4567 : Maria Dela Cruz: CP-88456**

#### *Step 5:* Read the **Dentist's Instructions**

- $\triangleright$  You may create Patient's Notes for additional inquiry.
- $\triangleright$  Click Re-queue if you need to follow up with your latest dental case.

### *Step 6:* Download and Print the **Prescription Form, X-ray Request, or Dental Certificate** given by your dentist